# Shared Service Systems Linen Order Guide

February 2020

**ControlTex** LBS<sup>®</sup> Laundry Business Svstems

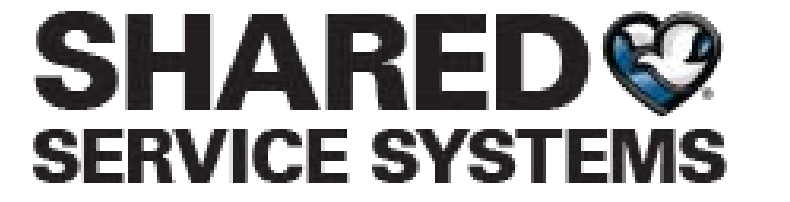

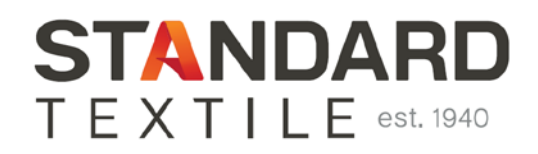

https://b2b.sharedomaha.com/?page=customer&file=customer/shsesy/customerpages/LinenOrdering.h

**ControlTex**  $LBS<sup>*</sup>$ **Laundry Business Systems** 

#### From any web browser go to [https://b2b.sharedomaha.com](https://b2b.sharedomaha.com/), click on **"RESOURCES"** > "**LINEN ORDERING**"

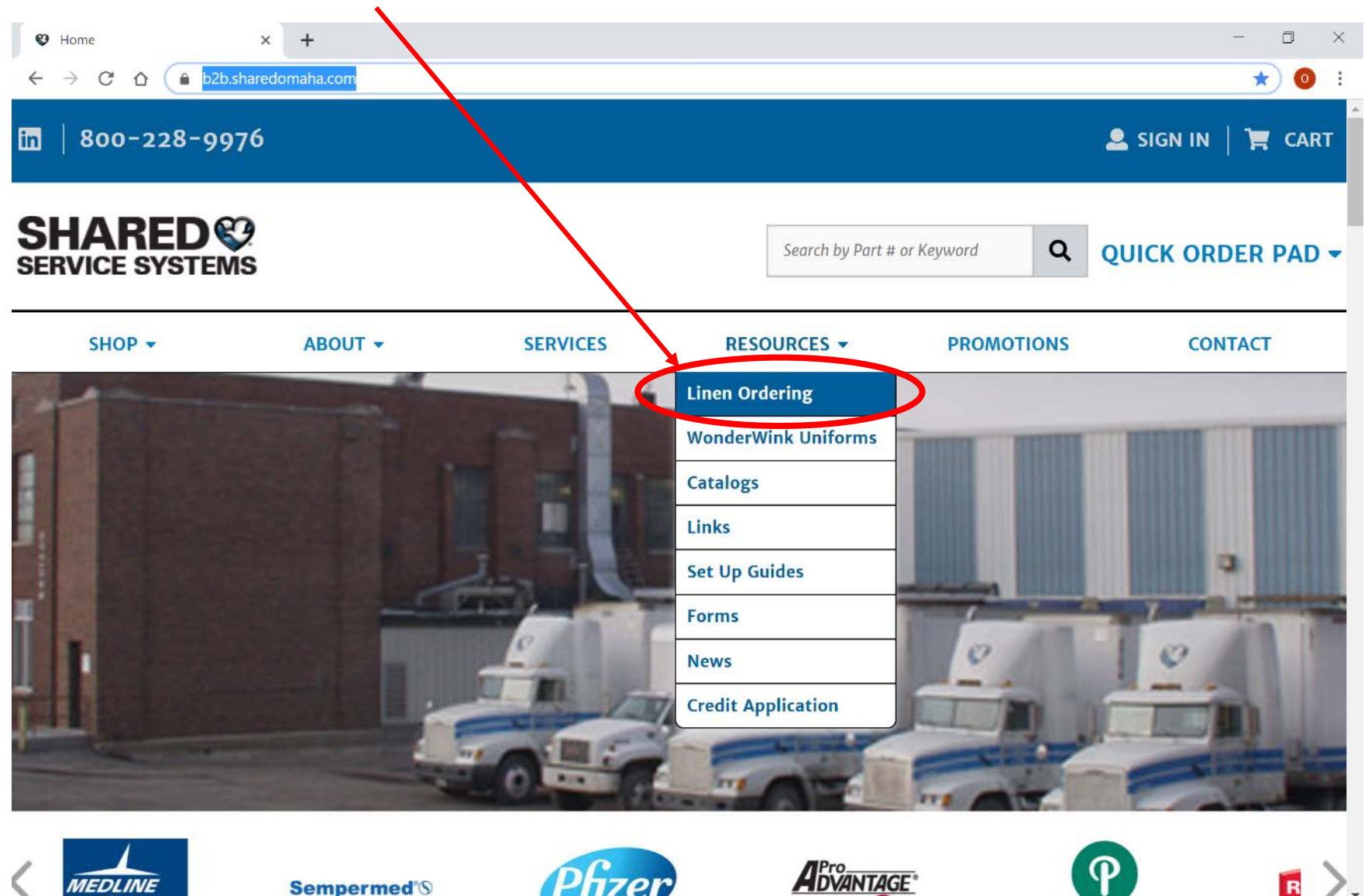

#### Click on **ControlTex LBS.** For later convenience, bookmark either [https://b2b.sharedomaha.com](https://b2b.sharedomaha.com/)

or <https://b2b.sharedomaha.com/?page=customer&file=customer/shsesy/customerpages/LinenOrdering.htm>

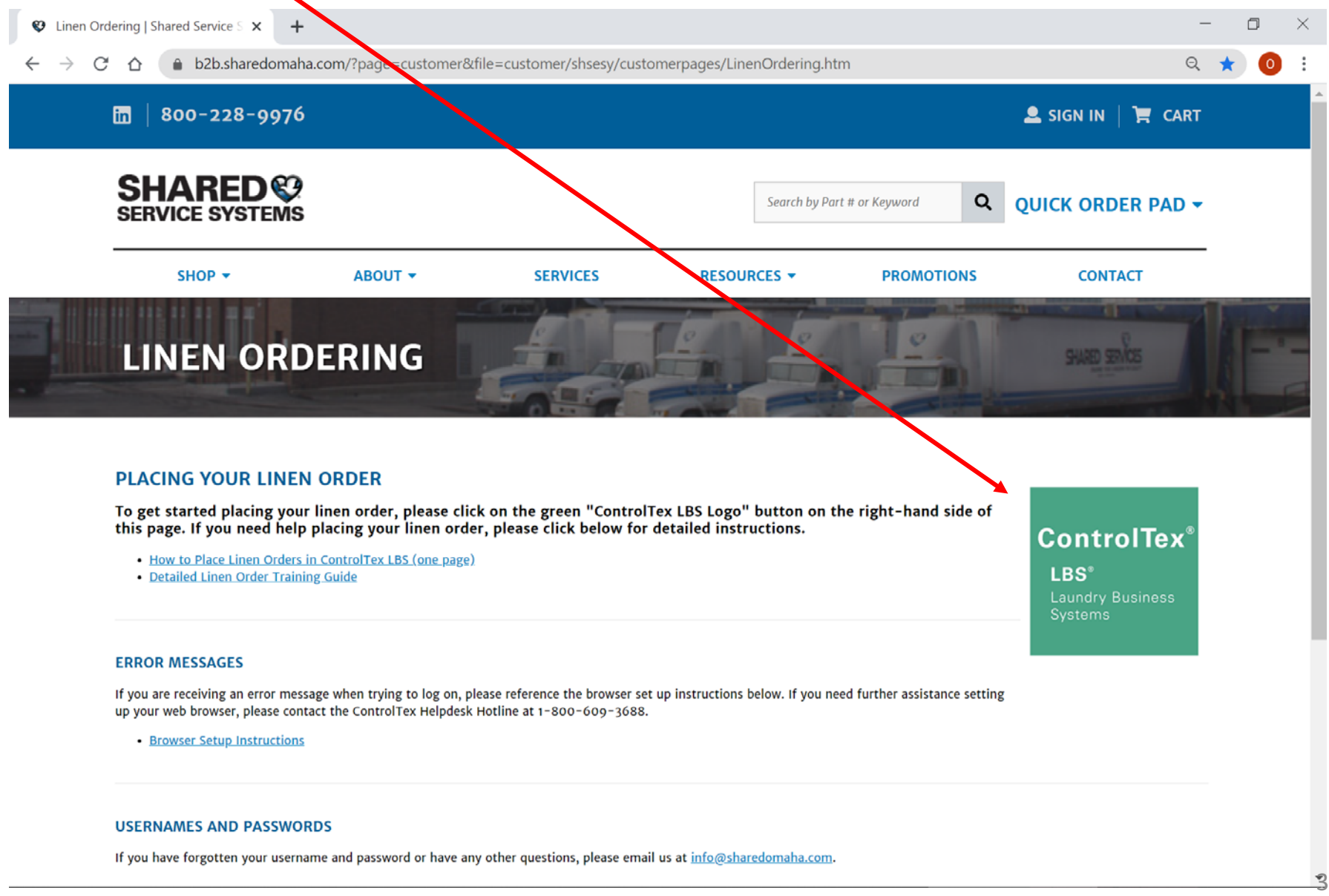

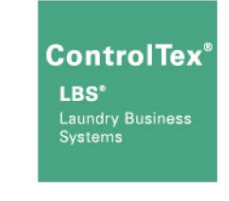

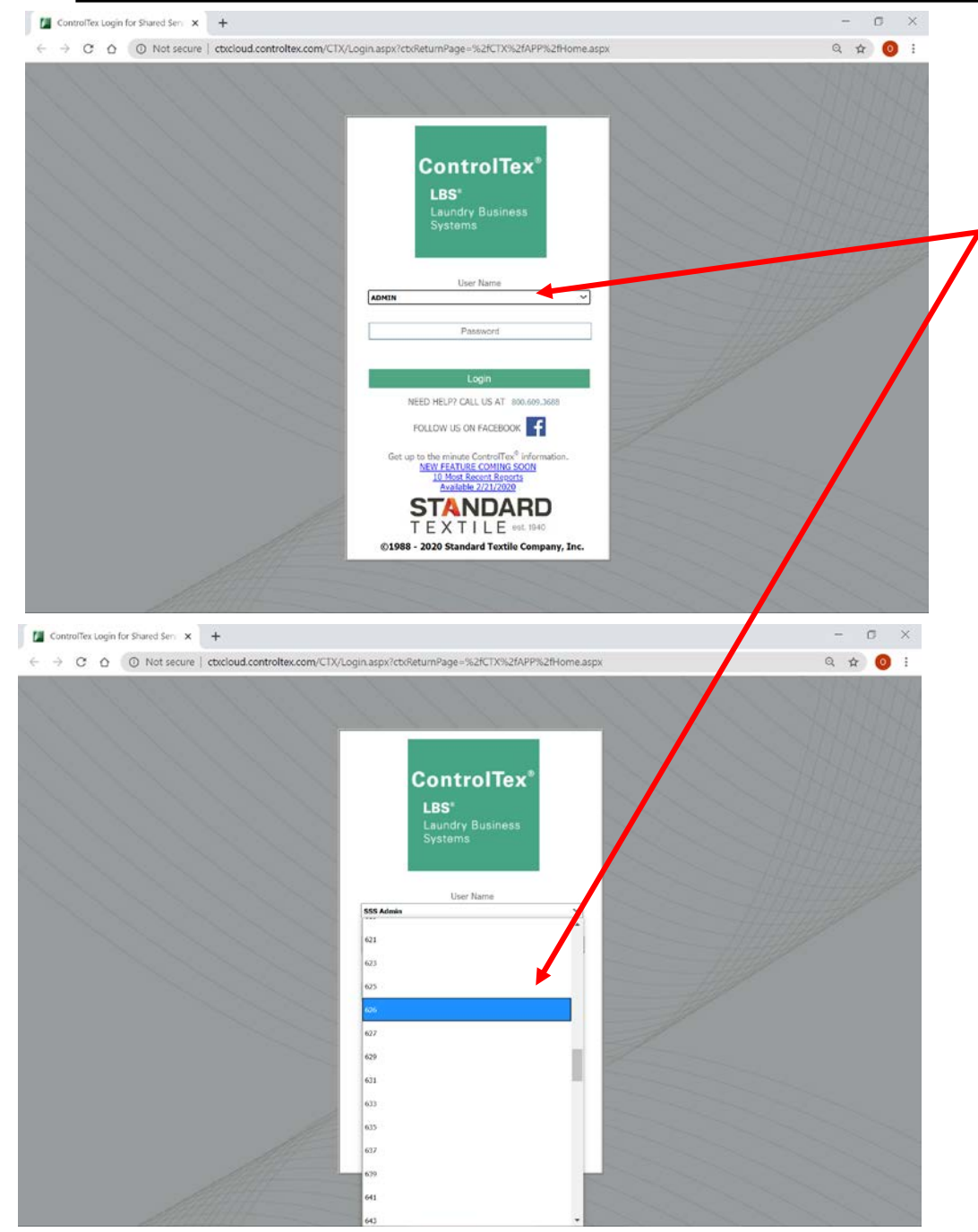

#### Logging In

Click on the drop-down arrow and select your assigned User ID

Note: the last User ID used is remembered for the next time, otherwise ADMIN is selected by default

Then press "Tab" on your keyboard or click inside the Password field and enter your assigned password

Then press "Enter" on your keyboard or click "Login"

合立の● G Thttp://cbweb.controltex.com/CTX/APP/Presentation/  $\mathcal{P}$  - C | M ControlTex LBS 0999 -- 101 × | File Edit View Favorites Tools Help Click on the facility name or number to complete logging in V Hide Discontinued Facilitie Now click on the "Orders Data Entry" icon 175%  $\sim$  $\times$ C M Controllex LBS 0 9 99 00101 合立西 Favorites Tools Help Data Fintry Inquiry Renorts Forms Texknowlogy | EXIT where Pitterians Optional: From drop down menu **Park Boys Hem Trackin** you can select: Data Entry – Order – Create/Edit Order 5

175%

**ControlTex** 

LBS<sup>\*</sup> **Laundry Business** Systems

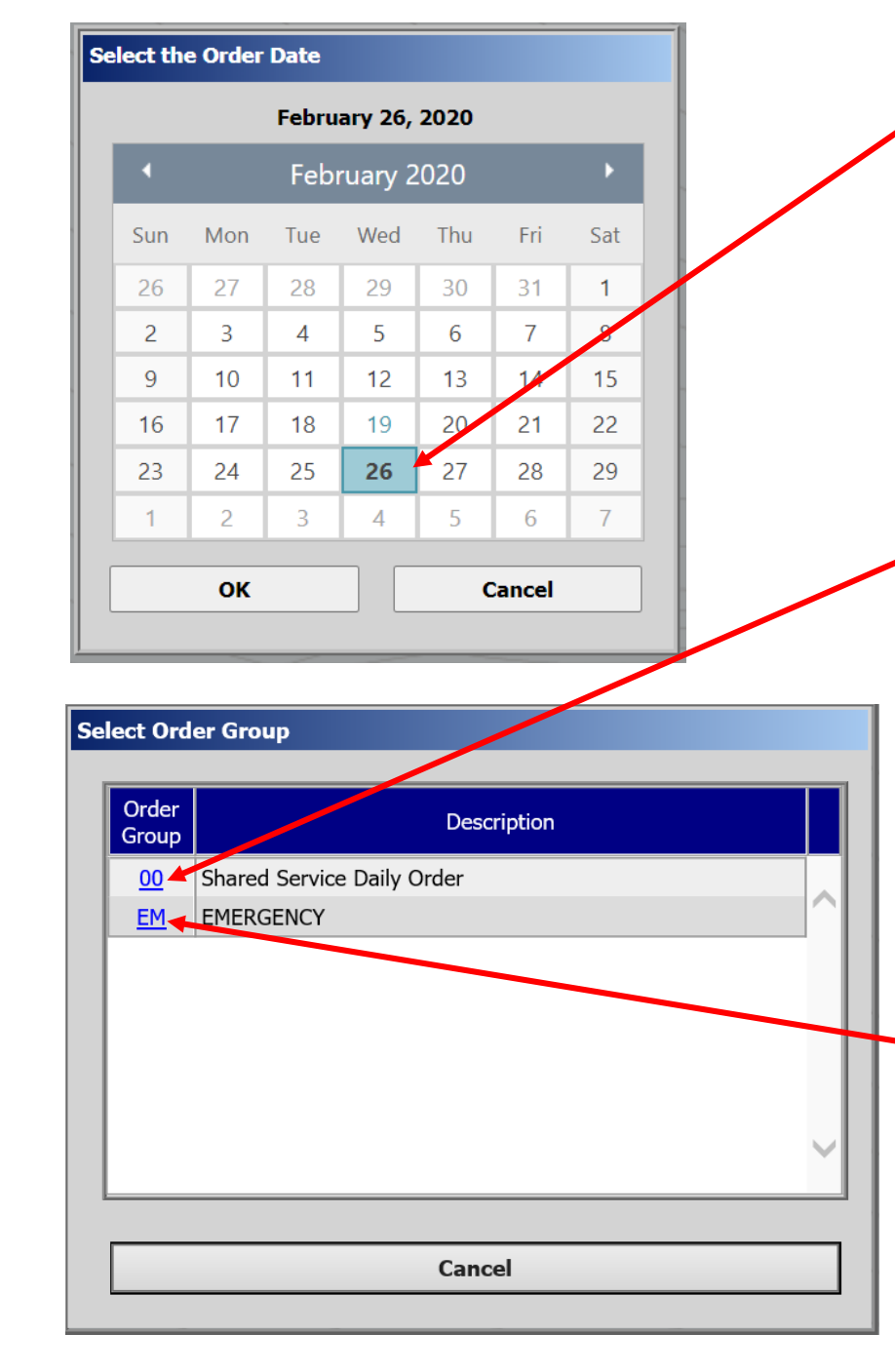

Select the future date you want the order delivered which coincides with your regular delivery schedule

Orders must be completed by 9am the previous business day

Example: Orders for Monday must be completed by 9am Friday

Next click Order Group "00" Shared Service Daily Order

Note: Order Group "00" will only work on days which coincide with your regular delivery schedule Example: If your regular deliveries are on Mon and Wed, then you can only select those days of the week

The Order Group "EM" Emergency can be used any day Mon – Fri permitting your order has not already been printed by SSS personnel as you may be able to edit your existing order

ControlTex

LBS<sup>\*</sup> **Laundry Business** Systems

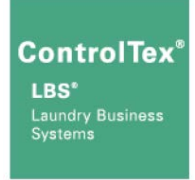

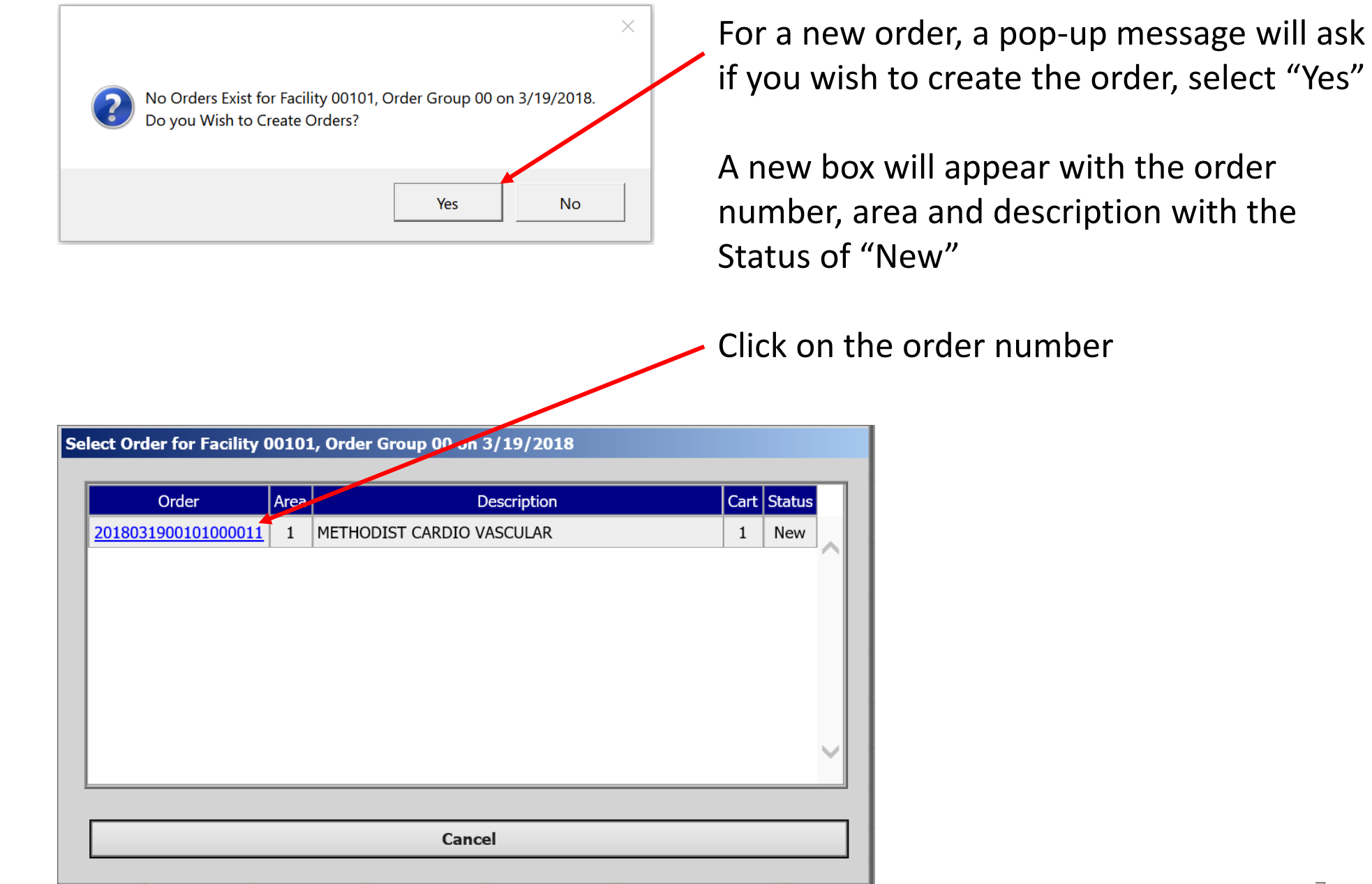

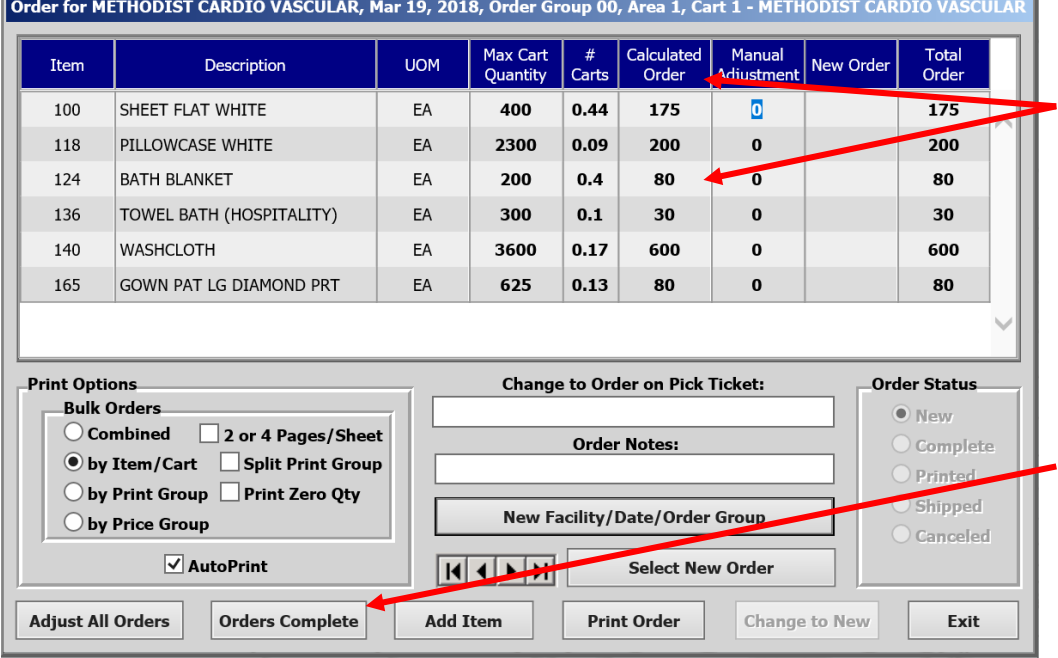

#### Order for METHODIST CARDIO VASCULAR, Mar 19, 2018, Order Group 00, Area 1, Cart 1 - METHODIST CARDIO VASCULAI

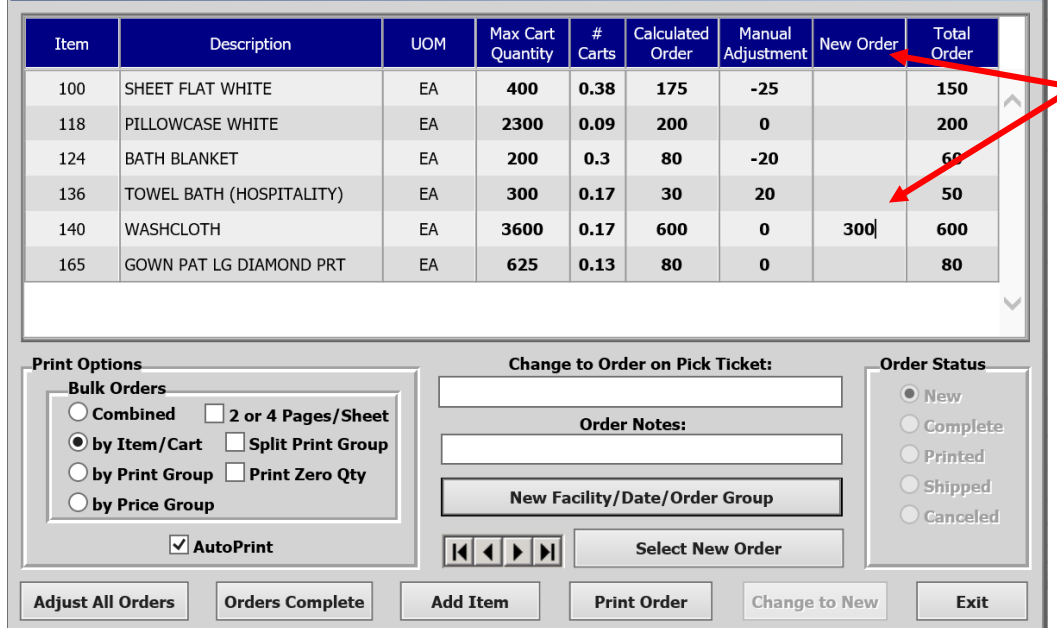

If your facility has standing order quantities, those amounts will be automatically applied to the Calculated Order column

If those amounts are applicable, click "Orders Complete" and select "Yes" to confirm

If you would like to change any amounts, or if your Calculated Order amounts are zero key in the desired **P** order quantities under the column heading "New Order" and the Manual Adjustment column figure will automatically show the added or subtracted amount

When finished, click "Orders Complete" and select "Yes" to confirm

ControlTex

LBS<sup>\*</sup> **Laundry Business** Systems

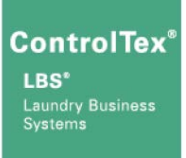

Order for METHODIST CARDIO VASCULAR, Mar 19, 2018, Order Group 00, Area 1, Cart 1 - METHODIST CARDIO VASCULAR

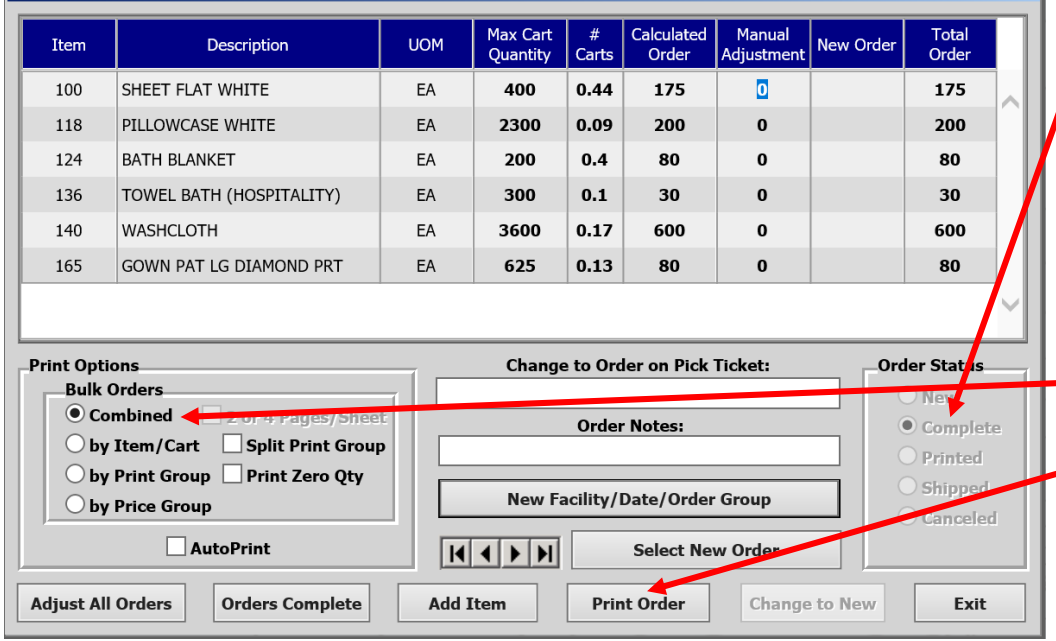

#### Order for METHODIST CARDIO VASCULAR, Mar 19, 2018, Order Group 00, Area 1, Cart 1 - METHODIST CARDIO VASCULAR Calculated Max Cart  $#$ Manual Total **UOM New Order** Item Description Order Order Quantity Carts Adjustment  $\bullet$ 100 SHEET FLAT WHITE EA 400  $0.44$ 175 175 PILLOWCASE WHITE  $\mathbf{0}$ 200 118 EA 2300 0.09 200 EA 124 **BATH BLANKET** 200  $0.4$ 80  $\pmb{0}$ 80 **TOWEL BATH (HOSPITALITY)** EA 300 30  $\mathbf{0}$ 30 136  $0.1$ 140 **WASHCLOTH** EA 3600  $0.17$ 600  $\mathbf 0$ 600 EA 80 **GOWN PAT LG DIAMOND PRT** 625  $0.13$ 80  $\bf{0}$ 165 Print Options **Change to Order on Pick Ticket:** Order Stanus **Bulk Orders** Ne  $\bigcirc$  Combined 2 or 4 Pages/Sheet **Order Notes: S**mplete <sup>●</sup> by Item/Cart Split Print Group  $\bullet$  Printed  $\bigcirc$  by Print Group  $\bigcirc$  Print Zero Qty

 $H$   $\rightarrow$   $H$ 

**Add Item** 

O by Price Group

**Adjust All Orders** 

AutoPrint

**Orders Complete** 

**New Facility/Date/Order Group** 

**Print Order** 

**Select New Order** 

Change to New

 $\bigcirc$  Shipped

 $\bigcirc$  Canceled

Exit

#### Notice the Order Status is now in the "Complete" stage

Optional: Once an order has been completed you may print a copy of the order

First, make sure the Bulk Order Print Option is set to "Combined" the click on "Print Order"

The Bulk Order report will open in another window to be printed to a desired printer

Now the Order Status has changed to "Printed" and can still be modified

#### **However, once an Order is printed by SSS, it can longer be modified by the customer**

Click "Exit" to close the window then click the Exit icon  $\left[\mathbb{Z}\right]$  or close your browser, no need to log off

9

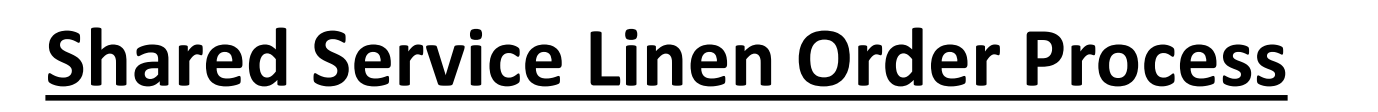

ControlTex LBS<sup>\*</sup> **Laundry Business** Systems

An abbreviated version of instructions for placing linen orders can be found at the Shared Service > Linen Ordering page.

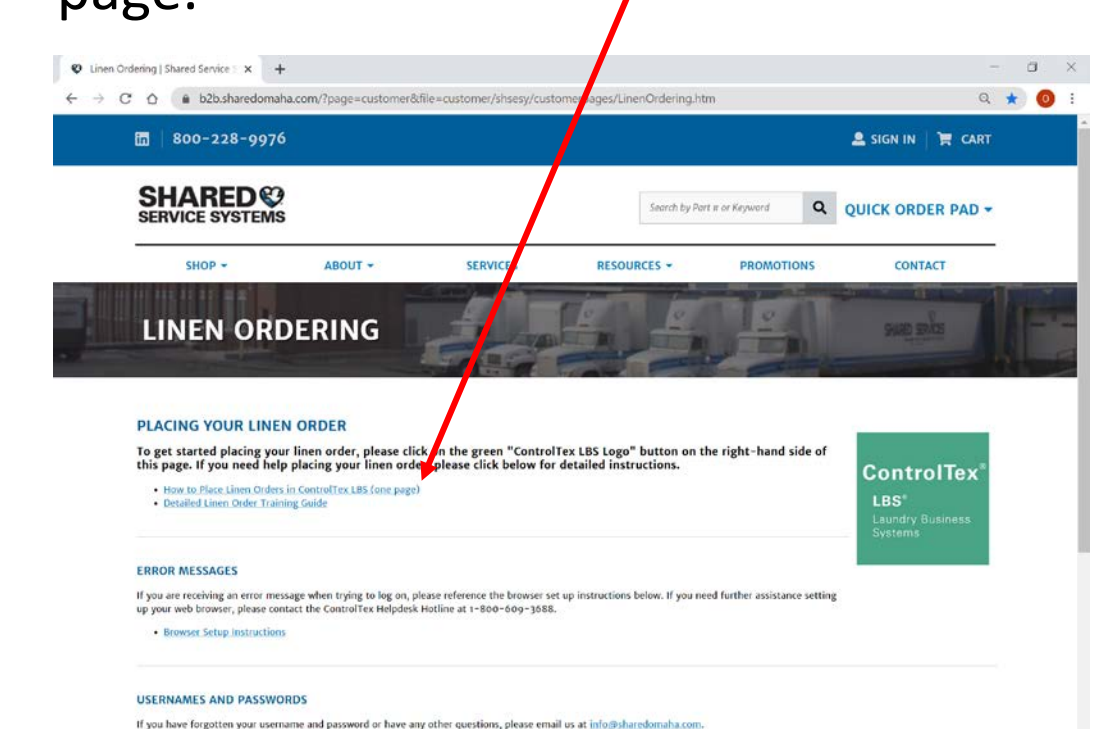

#### **How to Place Shared Service System Linen Orders in ControlTex® LBS**

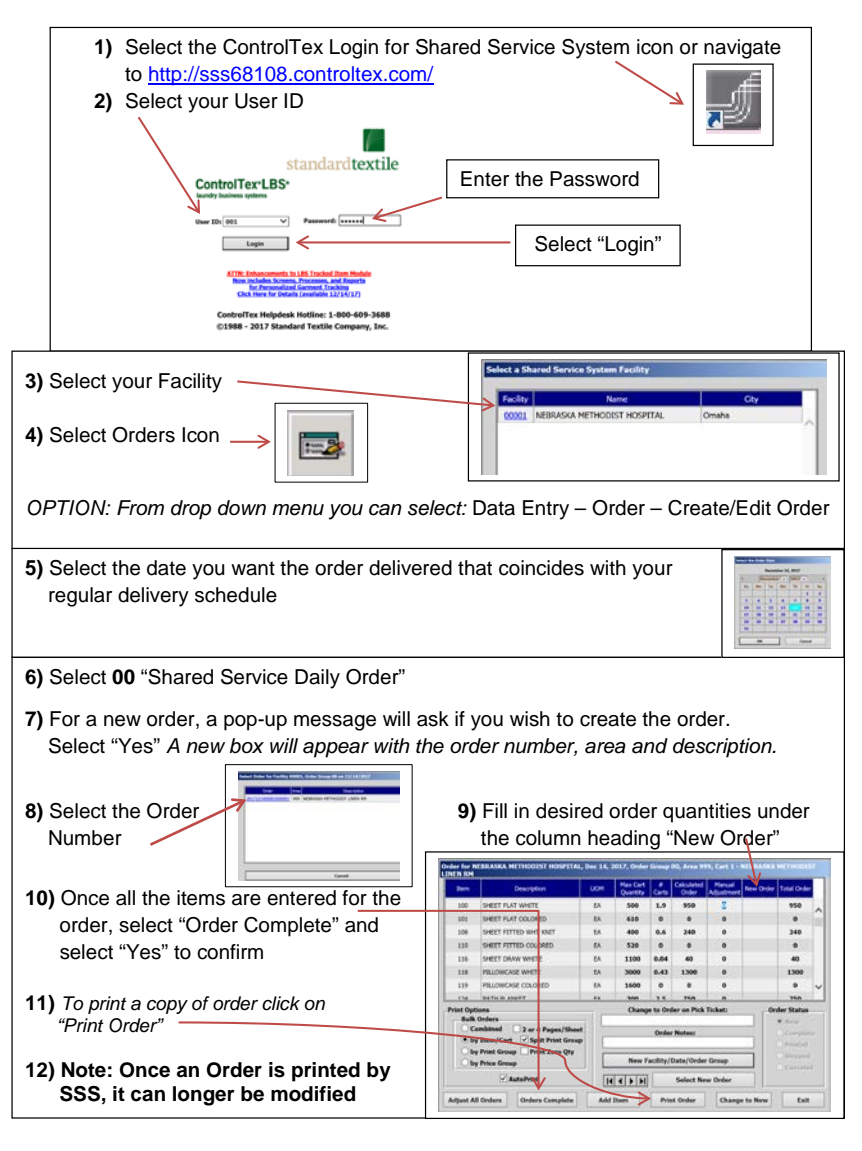

### **Questions**

- Shared Service System Contacts
	- Steve Pottebaum Director of Linen Services
		- Email [Steven.Pottebaum@sharedomaha.com](mailto:Steven.Pottebaum@sharedomaha.com)
		- Phone (402) 536-5316
	- Larry Heath Laundry Manager
		- Email [Larry.Heath@sharedomaha.com](mailto:Larry.Heath@sharedomaha.com)
		- Phone (402) 536-5330
	- Karen Kolls Supervisor
		- Email [Karen.Kolls@sharedomaha.com](mailto:Karen.Kolls@sharedomaha.com)
		- Phone (402) 536-5300
- Standard Textile (ControlTex)
	- Brandon Ondrako
		- Email [bondrako@standardtextile.com](mailto:bondrako@standardtextile.com)
		- Phone (952) 393-6037